### **Create an account for Facility Use Request**

#### **To create an account for Facility Use, click on the following link**

<https://www.paramus.k12.nj.us/Buildings-and-Grounds>

#### **On the left side of the page under Facility Use**

#### $\Box$  Click on Facility Use Application

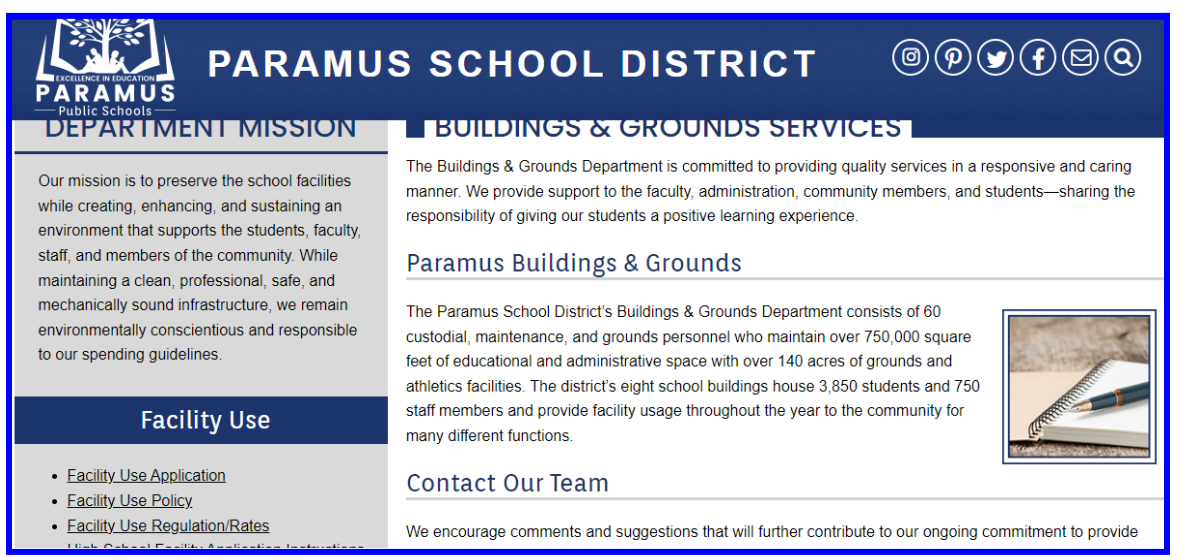

### **Top right of the page click on**

## $\Box$  Log in to Request Facility Use

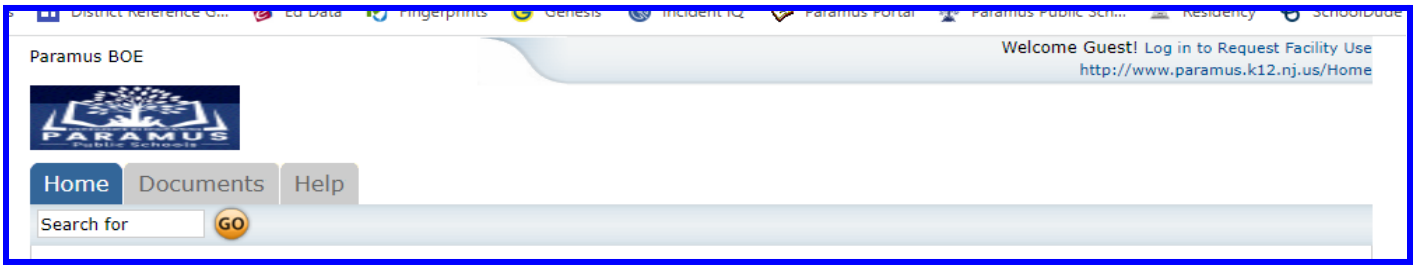

### **Don't have an account?**

#### □ Click on Create One

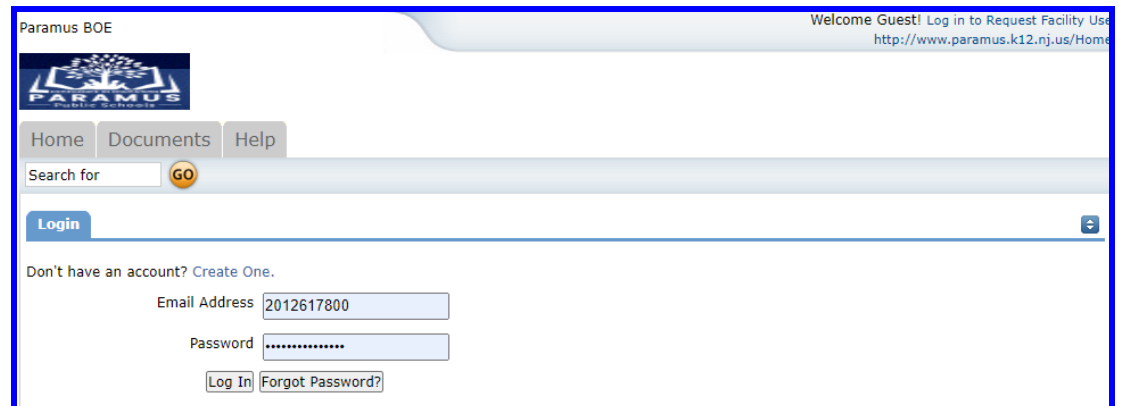

# **Read and check off the box**

 $\Box$  I have read and agree to abide by the terms and conditions stated above

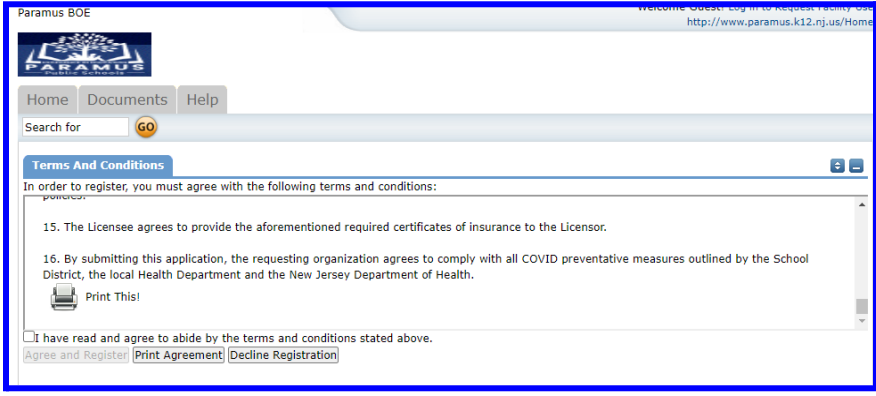

## **After checking the box**

□ Click on Agree and Register

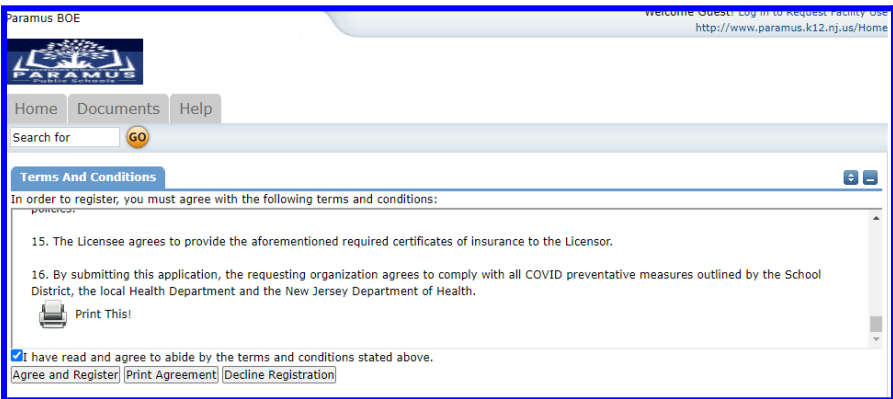

### **Fill out the three steps**

- **D** Personal Profile
- **C** Request Organizations
- $\Box$  Confirmation

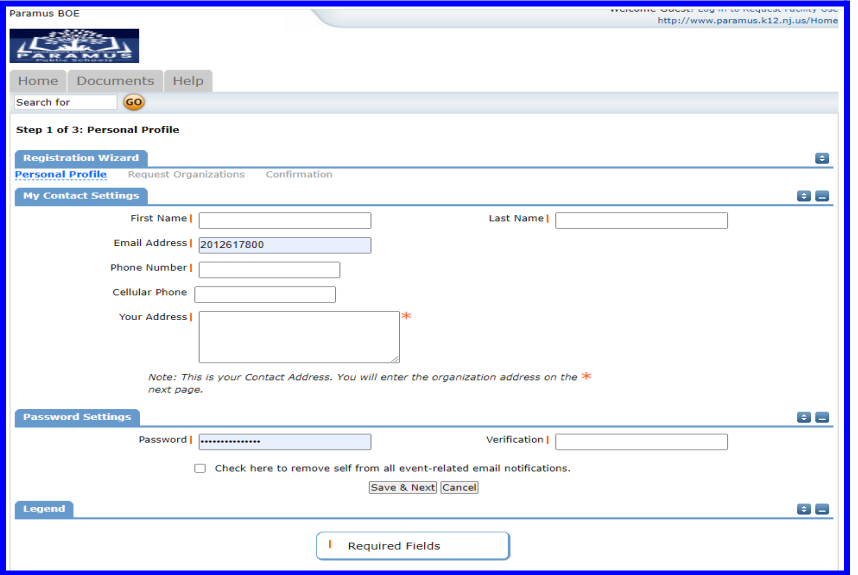

### **Final steps**

- $\Box$  Your application is complete and you will receive an email confirmation
	- $\Box$  Next step; your application is sent to a queue for review
- $\Box$  Once approved, you will receive an email letting you know, you can submit a facility use request (see highlighted steps below)
- $\Box$  After submitting your request, Paramus Public Schools will take the necessary steps and review your request
- $\Box$  Once your request is approved/denied, you will receive an email notification regarding the status of your request. **Requests for use of school facilities must be submitted no later than 30 days before the** planned event and no earlier than 90 days. The Board and/or it's designees will make all efforts to **review requests in a timely manner.**

Reminder…..in order to receive email confirmation when submitting a request, please make sure to include your email address in the request.

If you have questions regarding facility use or the status of your request, please email Lynda Ariyan at [lariyan@paramusschools.org](mailto:lariyan@paramusschools.org)

#### **Submit a Facility Use Request**

- $\Box$  Log in to FS Direct
- **Click on Request Facility Use**
- $\Box$  Single Date
- $\Box$  Fill in the information in red
	- $\Box$  Fvent Title
	- $\Box$  Location
	- $\Box$  Rooms- click on binoculars to select room(s) for multiple rooms, click OK after your selection
	- $\Box$  Start Date
	- $\Box$  End Date
- $\Box$  Click Search
- Review- Click on Next
- $\Box$  Choose Organization
- $\Box$  Choose Name or add your name
- $\Box$  Under Set Up Requirements check box next to what needs to be set up and add any information
- $\Box$  Fill in red marks
- $\Box$  Email address
- $\Box$  Save